## <span id="page-0-0"></span>**ANSYS 12 - Beam - Step 4**

Author: Rajesh Bhaskaran & Yong Sheng Khoo, Cornell University [Problem Specification](https://confluence.cornell.edu/display/SIMULATION/ANSYS+12+-+Beam+-+Problem+Specification) [1. Pre-Analysis & Start-Up](https://confluence.cornell.edu/display/SIMULATION/ANSYS+12+-+Beam+-+Step+1) [2. Geometry](https://confluence.cornell.edu/display/SIMULATION/ANSYS+12+-+Beam+-+Step+2) [3. Mesh](https://confluence.cornell.edu/display/SIMULATION/ANSYS+12+-+Beam+-+Step+3)

- [4. Setup \(Physics\)](#page-0-0)
- [5. Solution](https://confluence.cornell.edu/display/SIMULATION/ANSYS+12+-+Beam+-+Step+5)
- [6. Results](https://confluence.cornell.edu/display/SIMULATION/ANSYS+12+-+Beam+-+Step+6)
- [7. Verification & Validation](https://confluence.cornell.edu/display/SIMULATION/ANSYS+12+-+Beam+-+Step+7)

## Step 4: Setup (Physics)

We need to specify point BC's at A, B, C and D.

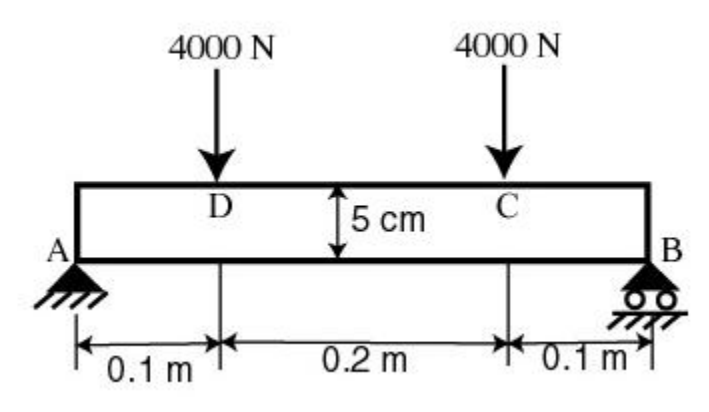

Let's start with setting up boundary condition at A.

**Outline > Static Structural (A5) > Insert > Remote Displacement**

Select point A in the **Graphics** window and click **Apply** next to Geometry under **Details of "Remote Displacement"**. Enter 0 for all UX, UY, UZ, ROTX and ROTY except for ROTZ. Let ROTZ to be free.

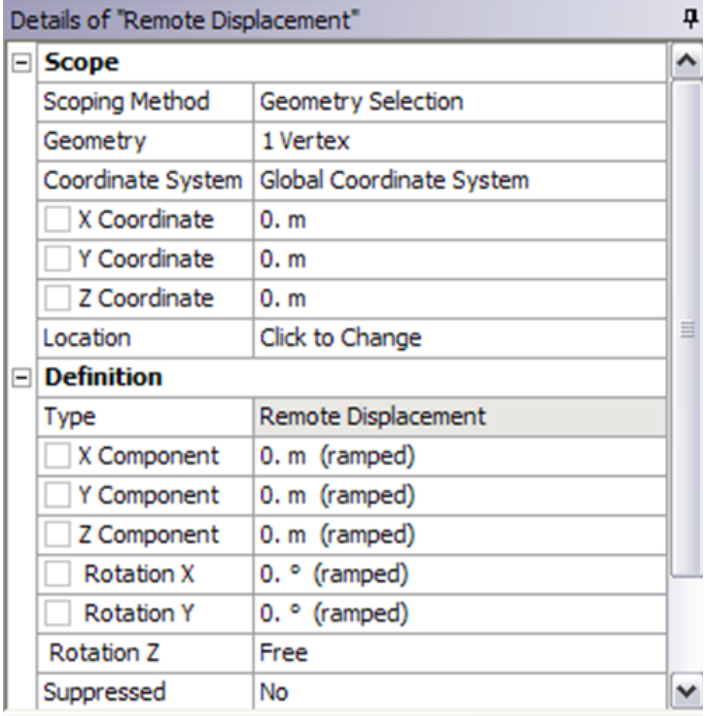

Let's move on to setting up boundary condition B.

**Outline > Static Structural (A5) > Insert > Remote Displacement**

Select point B in the **Graphics** window and click **Apply** next to Geometry under **Details of "Displacement 2"**. Enter 0 for all UY, UZ, ROTX and ROTY except for ROTZ. Let UX and ROTZ to be free.

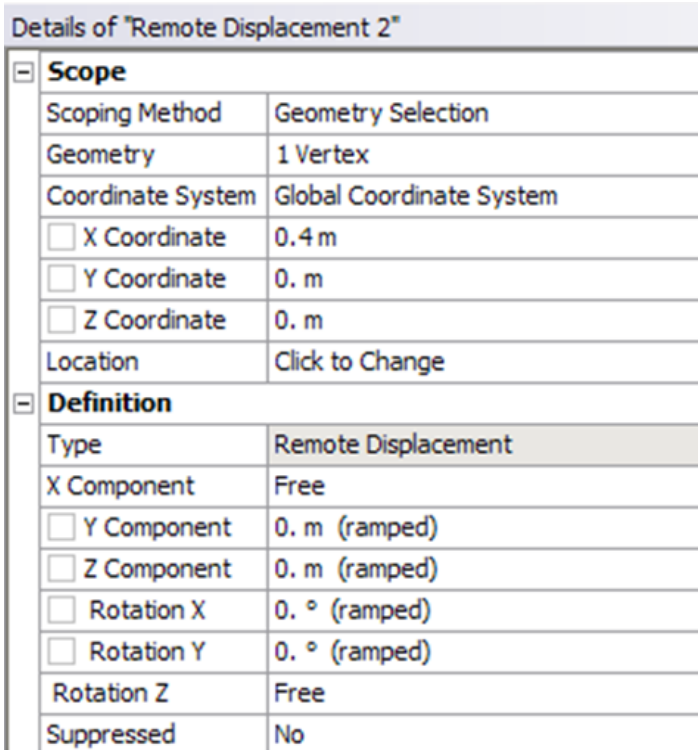

We can move on to setting up point force at point C and D.

**Outline > Static Structural (A5) > Insert > Force**

Select point C in the **Graphics** window and click **Apply** next to Geometry under **Details of "Force"**. Next to **Define By**, change **Vector** to **Components**. Enter -4000 for **Y Component**.

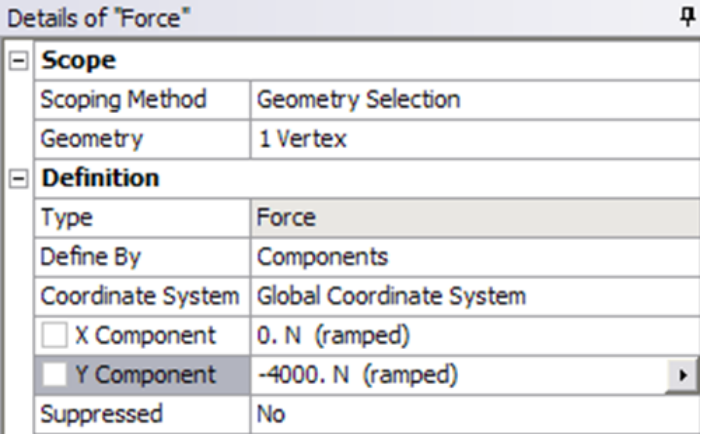

Do the same for point D.

Check that you have for all the boundary conditions. Click on **Static Structural (A5)** to view this in Graphics window.

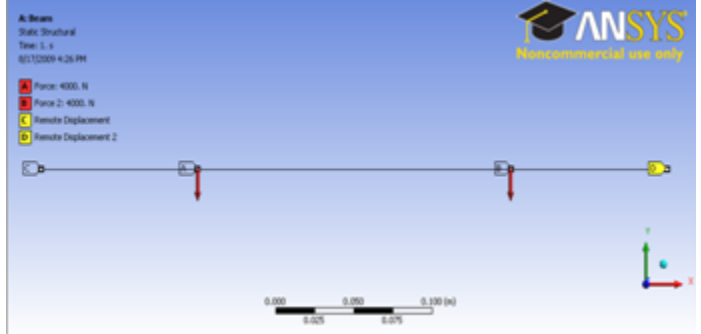

[Higher Resolution Image](https://confluence.cornell.edu/download/attachments/112041617/Boundary%20condition.png)

**[Go to Step 5: Solution](https://confluence.cornell.edu/display/SIMULATION/ANSYS+12+-+Beam+-+Step+5)**

[See and rate the complete Learning Module](https://confluence.cornell.edu/display/SIMULATION/ANSYS+12+-+Beam)

[Go to all ANSYS Learning Modules](https://confluence.cornell.edu/display/SIMULATION/ANSYS+Learning+Modules)